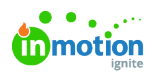

## **Timesheets**

Published on 05/22/2023

When Time [Tracking](https://guide.lytho.com/help/time-tracking-proof) [\(https://guide.lytho.com/help/time-tracking-proof\)](https://guide.lytho.com/help/time-tracking-proof) is important to your team, there can be a lot of different records to manage. Use Timesheets to create a view that is easy to use and quick to view!

Timesheets are only available to Business and Enterprise Customers.

## Navigating to Timesheets

Once Timesheets has been [enabled](https://guide-ignite.inmotionnow.com/help/getting-started-time-tracking#timers) in your account [\(https://guide-ignite.inmotionnow.com/help/getting-started-time](https://guide-ignite.inmotionnow.com/help/getting-started-time-tracking#timers)tracking#timers), select the stopwatch icon labeled **Time Tracking** from the bottom of the left-hand navigation bar and select **Timesheets.**

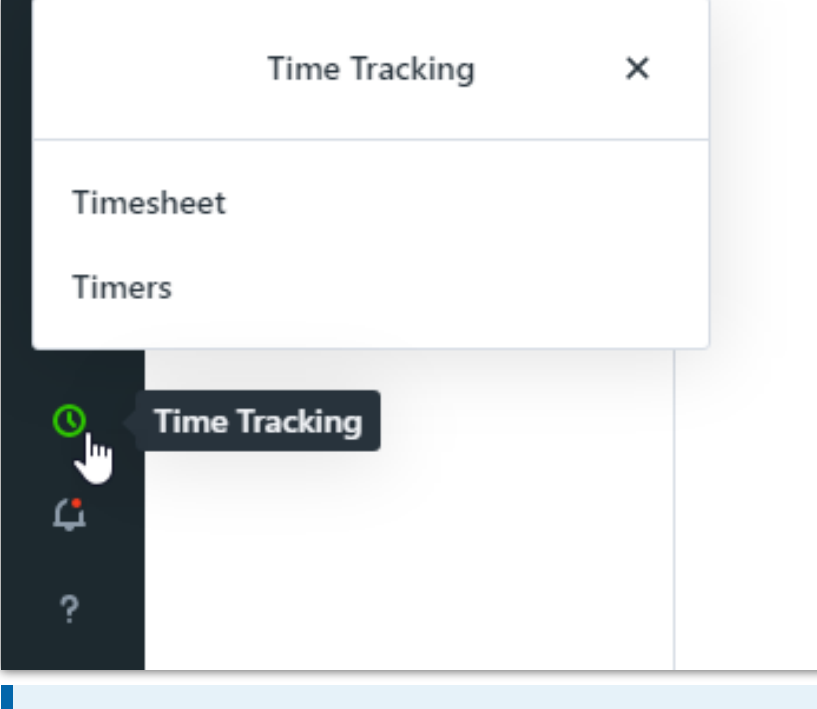

If you are using a smaller screen you may need to scroll down on the navigation bar to see the Time Tracking button.

## Using Timesheets

The Timesheets view shares macro and micro views of how each team member has logged their time. It can be used to log and review time across multiple projects, based on the filters you choose.

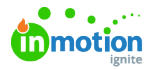

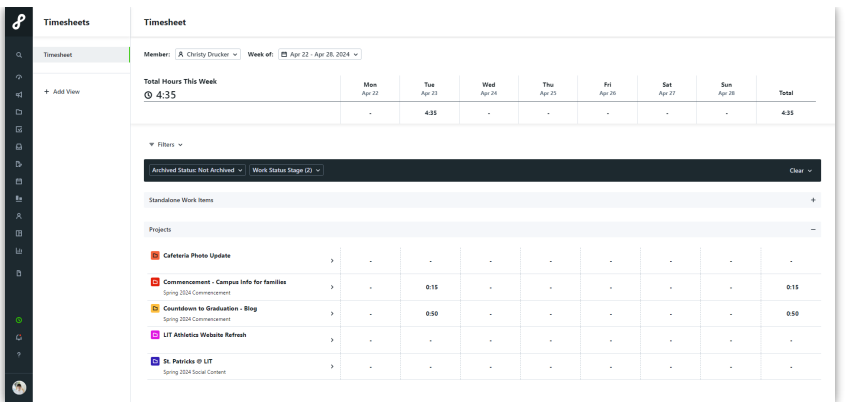

On the top section of this page, you can select the week that you want to view. This will bring up a day-byday breakdown of the total time entered by that user. The **Total** time tracked for the week can be found on the far right.

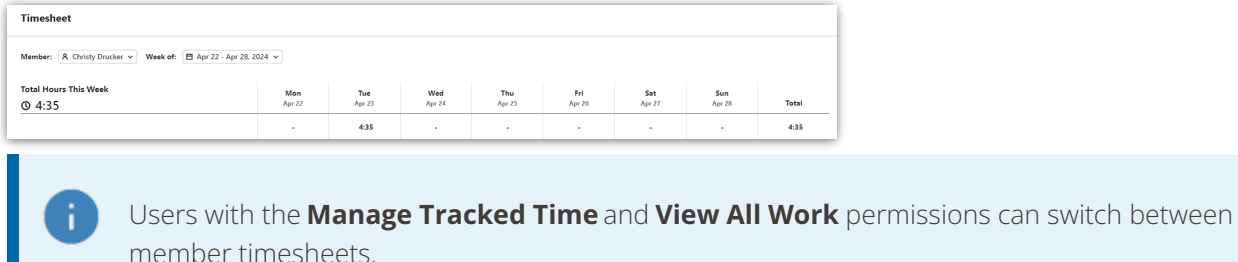

On the bottom section of the page, the day-by-day breakdown is further broken down by project. The projects shown are open projects that the selected user is assigned to. You can filter out projects using the [Custom](https://guide.lytho.com/help/custom-views) View [\(https://guide.lytho.com/help/custom-views\)](https://guide.lytho.com/help/custom-views) filter bar.

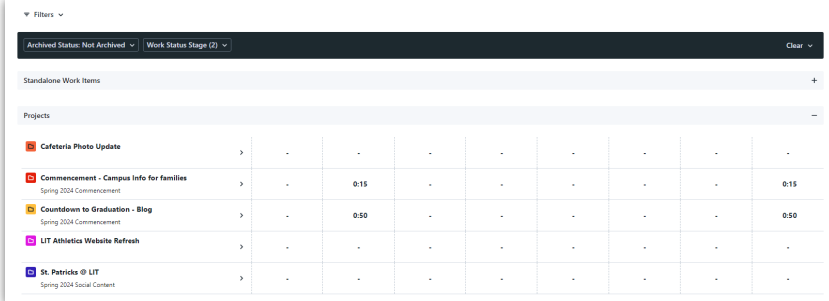

By clicking on the arrow ">" next to a project, you can see the currently open tasks and proofs assigned to each project as well as the time associated.

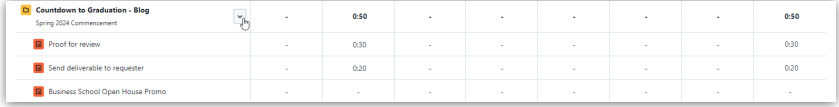

If no tasks or proofs are open in the project, a message will appear asking you to change your filters or add tasks to the project.

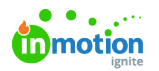

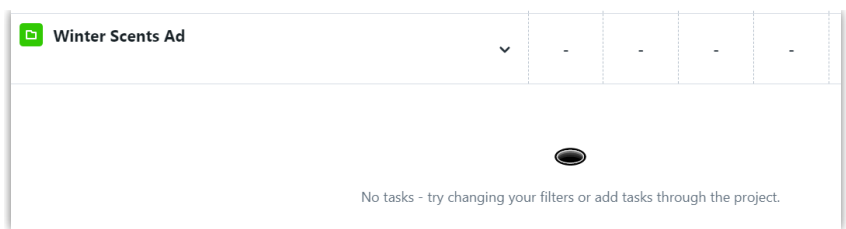

If you have the Time [Categories](https://guide.lytho.com/help/getting-started-time-tracking#time-categories) [\(https://guide.lytho.com/help/getting-started-time-tracking#time-categories\)](https://guide.lytho.com/help/getting-started-time-tracking#time-categories)feature enabled, you can further breakdown the time per task or proof by time by category.

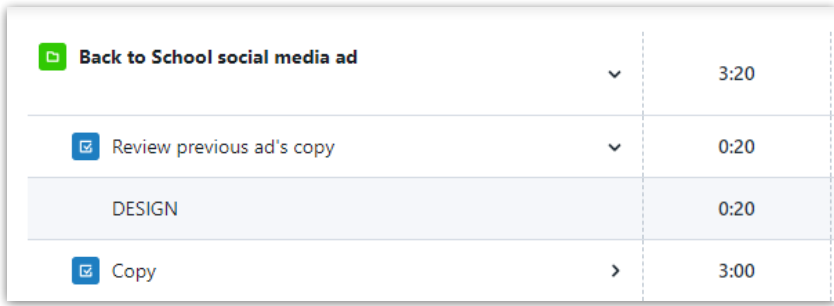

© 2024 Lytho, Inc. All rights reserved. | [Privacy](https://www.lytho.com/privacy-policy/) Policy [\(https://www.lytho.com/privacy-policy/\)](https://www.lytho.com/privacy-policy/) Have a friend who could benefit from Lytho? [Refer](https://www.lytho.com/share-the-lytho-love/) them and get a \$200 gift card! [\(https://www.lytho.com/share-the-lytho-love/\)](https://www.lytho.com/share-the-lytho-love/)